#### Module 1

#### Select email, account name, and password

To create a new AWS account, go to aws.amazon.com and choose Create an AWS Account.

First, choose an email address and an account name.

Carefully consider which email address you want to use. If you are setting up for a personal account, we don't recommend using a work email address because you may change jobs at some point. Conversely, for business accounts, we recommend using an email alias that can be managed because the person setting up the account may, at some point, change roles or companies.

Once you fill out the email and account name fields, choose Verify email address. You will get a verification code in your email. Enter the verification code and choose Verify.

You will be redirected to a new screen where you will create your root user password.

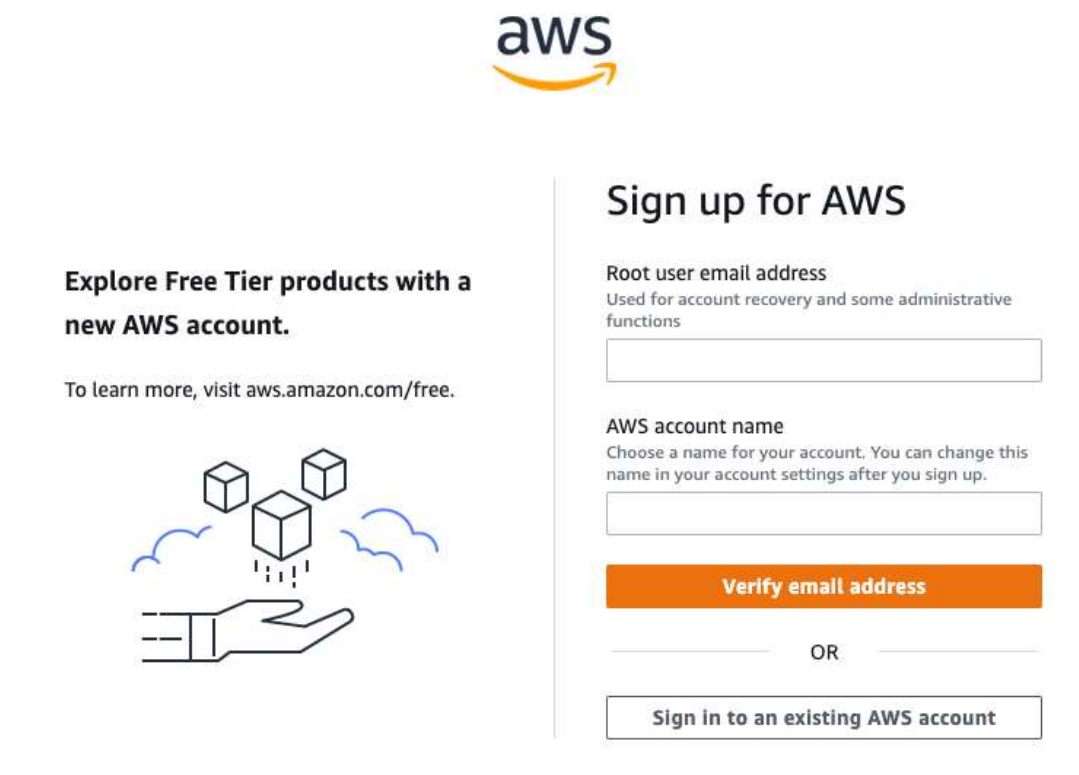

Create your root user password. The password you choose is extremely sensitive, and should be shared only with people who have access to the credit card that will be used on this account.

Your password must include: uppercase letters, lowercase letters, numbers, and non-alphabetic characters.

Once you have entered and confirmed your password, choose Continue (step 1 of 5).

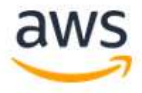

#### **Explore Free Tier products with a** new AWS account.

To learn more, visit aws.amazon.com/free.

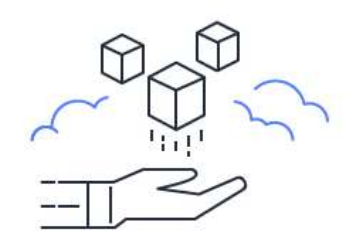

# Sign up for AWS Create your password  $\odot$  It's you! Your email address has  $\times$ been successfully verified. Your password provides you with sign in access to AWS, so it's important we get it right. Root user password Confirm root user password Continue (step 1 of 5) OR Sign in to an existing AWS account

#### Add contact information

Now you need to add your contact information and select how you plan to use AWS.

In the next screen, choose between a business or personal account. There is no difference in account type or functionality, but there is a difference in the type of information required to open the account for billing purposes. For a business account, choose a phone number that is tied to the business and can be reached if the person setting up the account is not available.

Once you have selected the account type, fill out the the contact information about the account. Save these details in a safe place. If you ever lose access to the email or your two-factor authentication device, AWS Support can use these details to confirm your identity.

At the end of this form, please read through the terms of the AWS Customer Agreement and select the checkbox to accept them. Choose Continue (step 2 of 5) to proceed to the next screen.

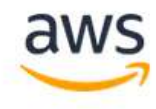

## Sign up for AWS

#### **Contact Information**

How do you plan to use AWS?

- Business for your work, school, or organization
- Personal for your own projects

Who should we contact about this account?

**Full Name** 

#### **Phone Number**

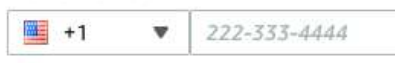

Country or Region

**United States**  $\boldsymbol{\mathrm{v}}$ 

Address

Apartment, suite, unit, building, floor, etc.

City

State, Province, or Region

Postal Code

I have read and agree to the terms of the AWS Customer Agreement [Z].

Continue (step 2 of 5)

#### **Free Tier offers**

All AWS accounts can explore 3 different types of free offers, depending on the product used.

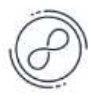

**Always free** Never expires

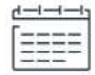

12 months free Start from initial sign-up date

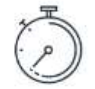

**Trials** 

Start from service activation date

#### Add a payment method

In the following screen, add your preferred credit or debit card to use for payment.

A small hold will be placed on the card, so the address must match what your financial institution has on file for you or your business.

Once you're ready, choose Verify and Continue (step 3 of 5) to proceed.

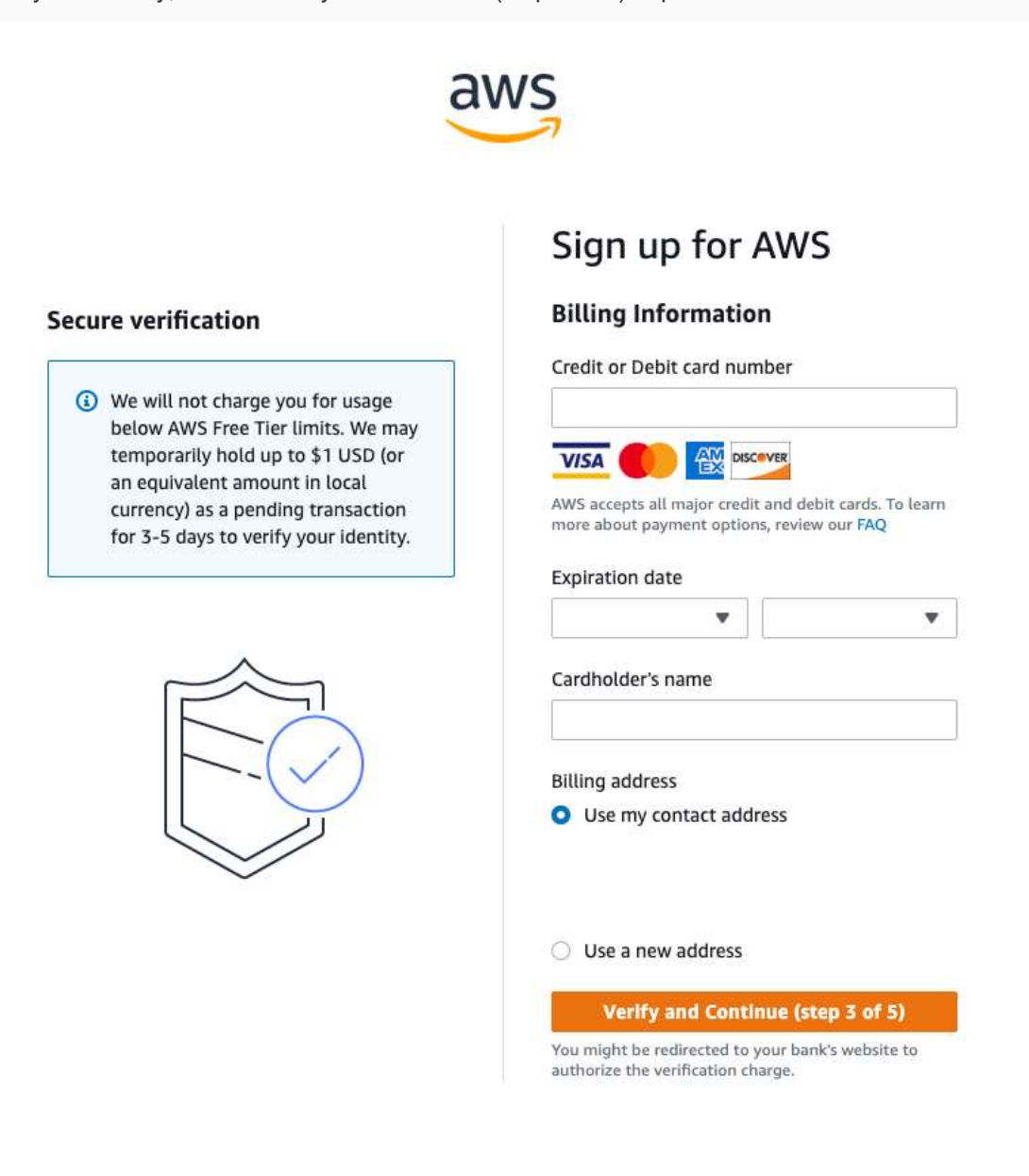

#### Confirm your identity

Now you need to verify your account.

You can verify your account either through a text message (SMS) or a phone call on the number you are associating with this account.

For the text message (SMS) option, you will be sent a numeric code to enter on the next screen after you choose Send SMS. For the Voice call option, you will be shown a code on the screen to enter after being prompted by the automated voice verification system.

Enter the code as appropriate for your verification choice, then choose Continue to proceed to the final step.

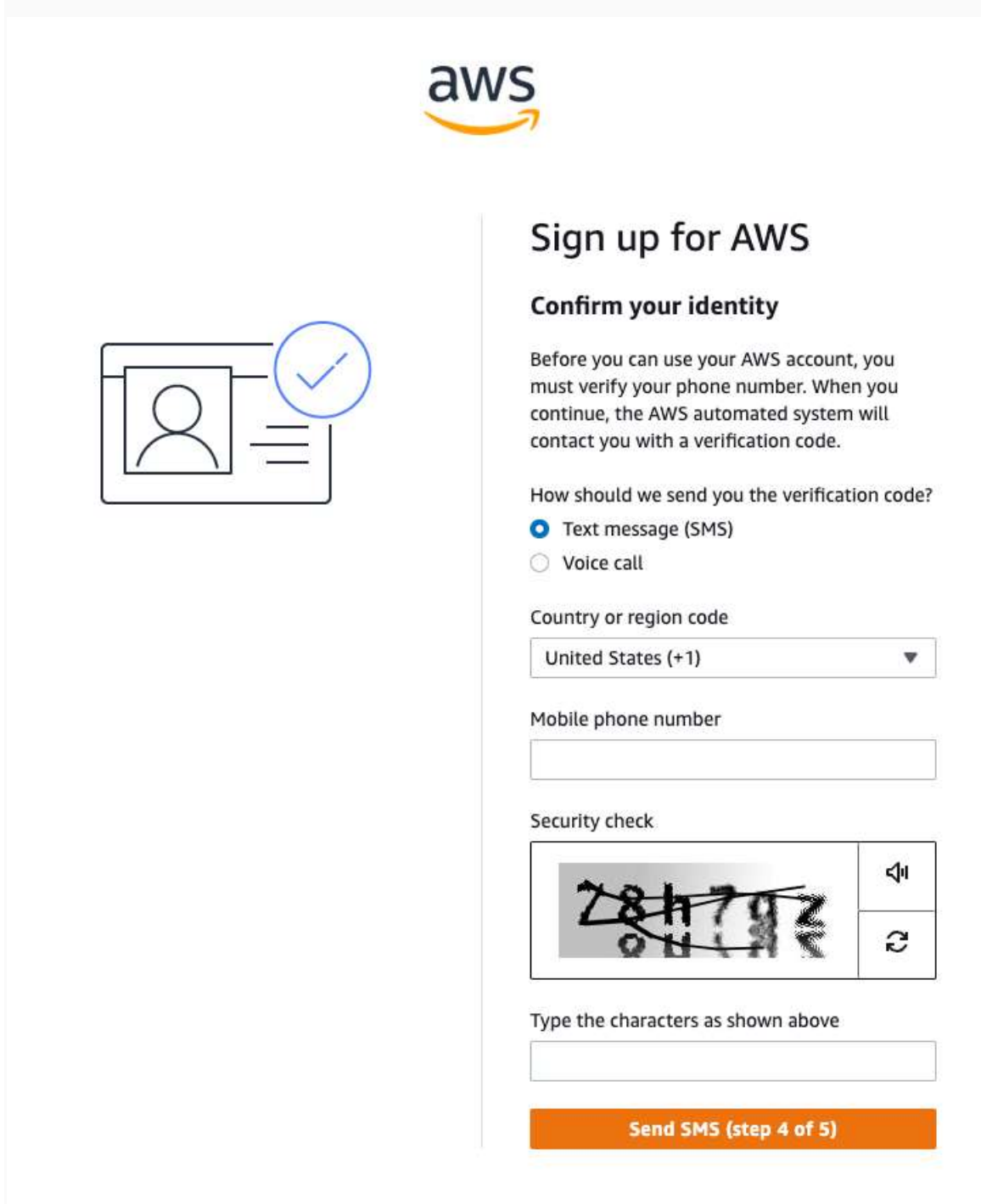

#### Select a support plan

For the last step, choose a support plan for your AWS account.

You have three options for support plans. The default option is called Basic Support and is free of charge. If you are not sure, select Basic Support. You can always change support tiers at a later date.

To see the full list of differences between the tiers, see Compare AWS Support Plans.

To finish creating your account, choose Complete sign up.

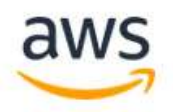

### Sign up for AWS

#### Select a support plan

Choose a support plan for your business or personal account. Compare plans and pricing examples Z. You can change your plan anytime in the AWS Management Console.

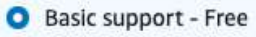

- · Recommended for new users just getting started with AWS
- · 24x7 self-service access to AWS resources
- For account and billing issues only
- · Access to Personal Health Dashboard & **Trusted Advisor**

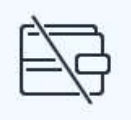

#### O Developer support -From \$29/month

- \* Recommended for developers experimenting with AWS
- · Email access to AWS Support during business hours
- · 12 (business)-hour response times

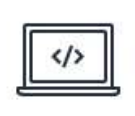

#### Business support -From \$100/month

- \* Recommended for running production workloads on AWS
- · 24x7 tech support via email, phone, and chat
- · 1-hour response times
- · Full set of Trusted Advisor best-practice recommendations

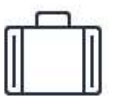

#### Need Enterprise level support?

From \$15,000 a month you will receive 15-minute response times and concierge-style experience with an assigned Technical Account Manager. Learn more Z

**Complete sign up** 

### Module 2

#### Secure the root user

Let's start by securing the root user. To do that, we'll use the AWS IAM service. See What is IAM? for more context.

When you're ready to start, log in to your newly created AWS account using the credentials created in the previous module. Once your login is successful, you will be redirected to the AWS Management Console.

In the search bar, enter IAM, and then select IAM. You will be redirected to the IAM dashboard. Under Security recommendations, there will be a prompt to secure the root user with Multi-factor authentication (MFA). Choose Add MFA, then Activate MFA on the next screen.

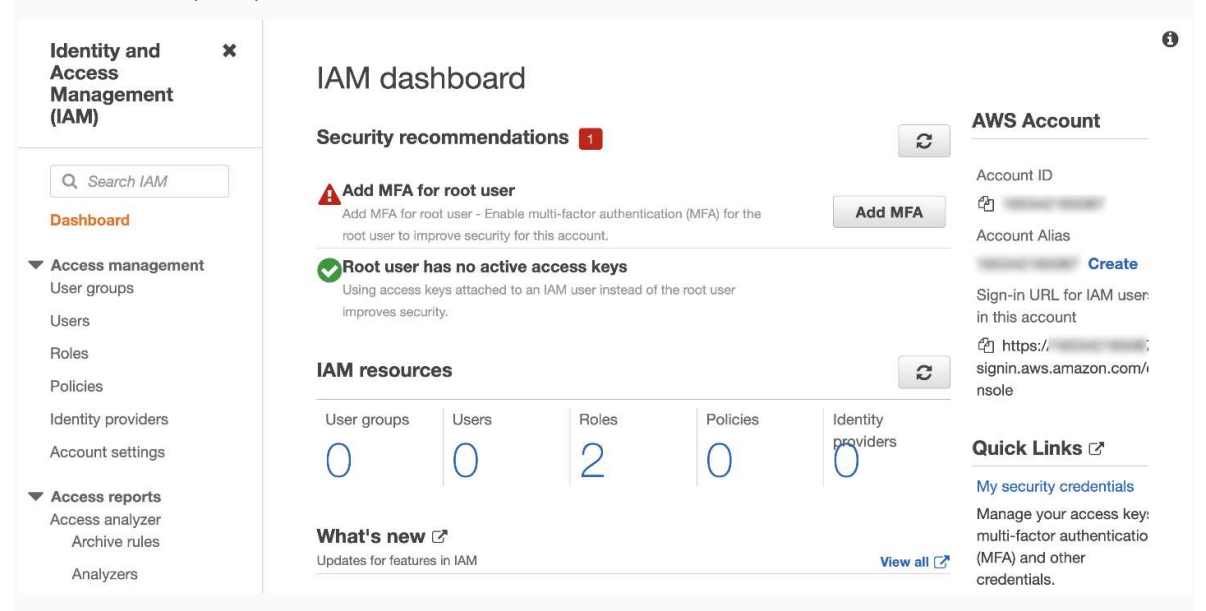

Now, you need to choose between the available MFA options:

- Virtual MFA device
- Security key
- Other hardware MFA device

To see an overview of the options, see Multi-Factor Authentication.

If you're not sure which option you should pick, choose Virtual MFA device and install one of the apps available for your mobile phone. Take note of how the authenticator app you chose handles backups, because you might need to set up the app on a different phone at a later date.

Once you have selected the type of MFA device, choose Continue. The following screen provides the steps required to connect the device to your account. When everything is ready, choose Assign MFA. Your root user is now secure.

#### Manage MFA device

Choose the type of MFA device to assign:

#### Virtual MFA device

Authenticator app installed on your mobile device or computer

#### Security key

Authenticate by touching a hardware security key, such as Yubikey, Feitian, etc.

#### Other hardware MFA device Gemalto token

For more information about supported MFA devices, see AWS Multi-Factor Authentication

Cancel **Continue** 

#### Set up additional users

It is considered a security best practice to not use your root account for day-to-day use. We recommend that you create separate users for specific roles and functions.

Again, we'll use the IAM service to create users and assign them permissions. IAM users are not separate accounts; they are users within your account. Each user can have their own password for access to the AWS Management Console. You can also create an individual access key for each user so that they can make programmatic requests to work with resources in your account.

Before setting up a new user, we'll create a user group.

User groups let you specify permissions for multiple users, which can make it easier to manage the permissions for those users. For example, you could have a user group called Admins and give that user group typical administrator permissions. Any user in that user group automatically has Admins group permissions. If a new user joins your organization and needs administrator privileges, you can assign the appropriate permissions by adding the user to the Admins user group. If a person changes jobs in your organization, instead of editing that user's permissions, you can remove them from the old user groups and add them to the appropriate new user groups.

For this example, we are creating a group of users with administrator access.

In the IAM console, choose User groups in the left-side navigation and then choose Create group. Enter the User group name (in this case, *administrators*), then scroll down to the Attach permissions policies section. Search for "AdministratorAccess", then select the box next to the policy with the name "AdministratorAccess", scroll down, and choose Create group.

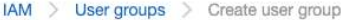

#### Create user group

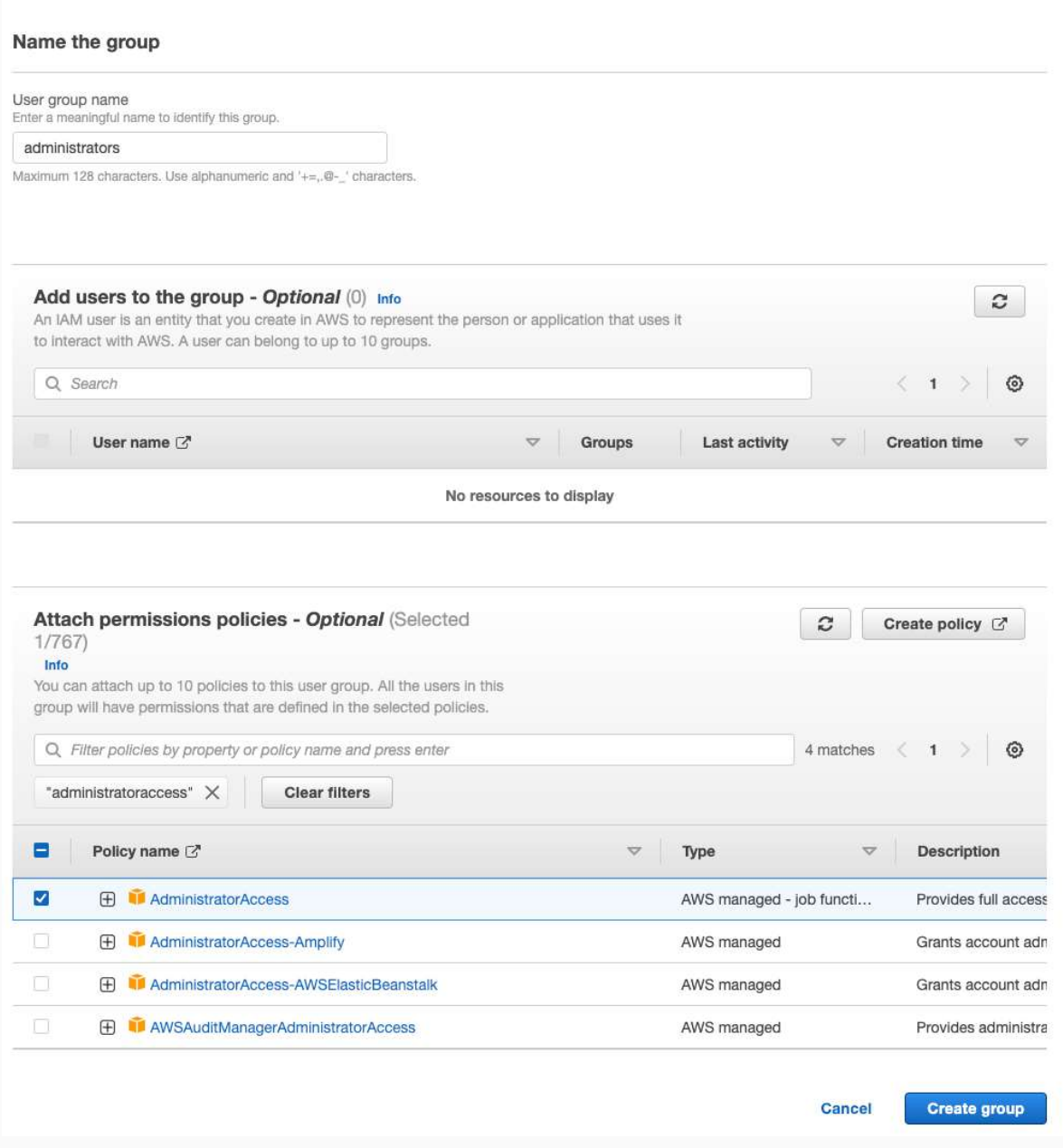

Now we need to create users to add to our group.

In IAM, select Users in the left-side navigation bar and then choose Add users. Enter a User name and select an AWS access type for that user. Programmatic access creates an access key ID and secret pair for use with the AWS CLI, CDK, and other applications. AWS Management Console access allows the user to log in to the AWS console for this account.

For the purposes of this tutorial, select both options. Then, choose Next: Permissions.

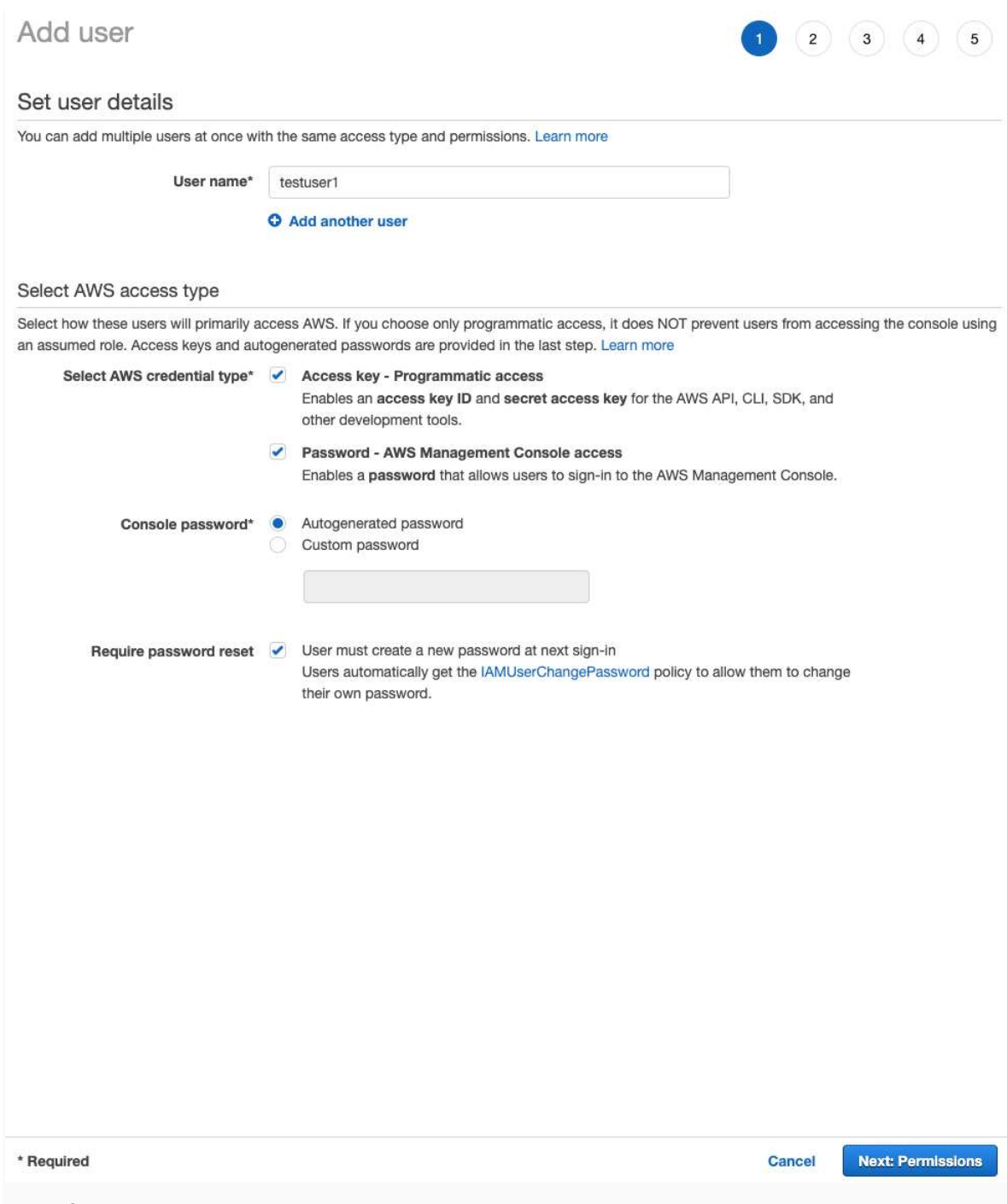

In the following screen, add the user to the administrators group we just created and choose Next: Tags.

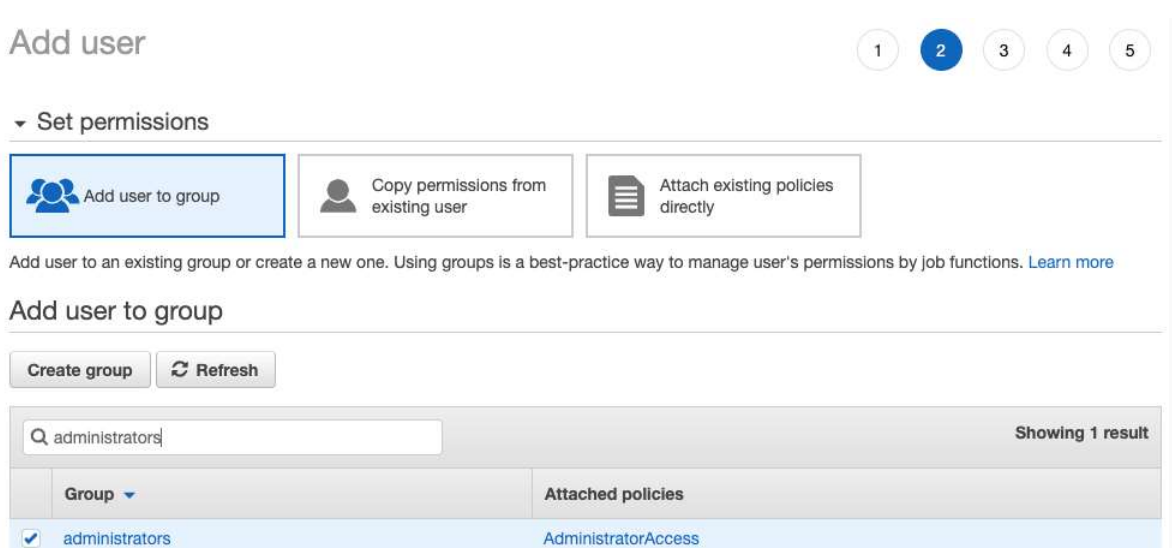

Tags are useful to search for resources across services, or to add metadata like *department*. For our use case, choose Next: Review without adding a tag.

You can now review the values set for the user you are creating before actually creating it.

You will notice there is an additional managed policy called "IAMUserChangePassword" added beneath the "administrators" one we created. This is added to any user where the option to force them to change their password was selected as not all IAM policies may have the required permissions in them.

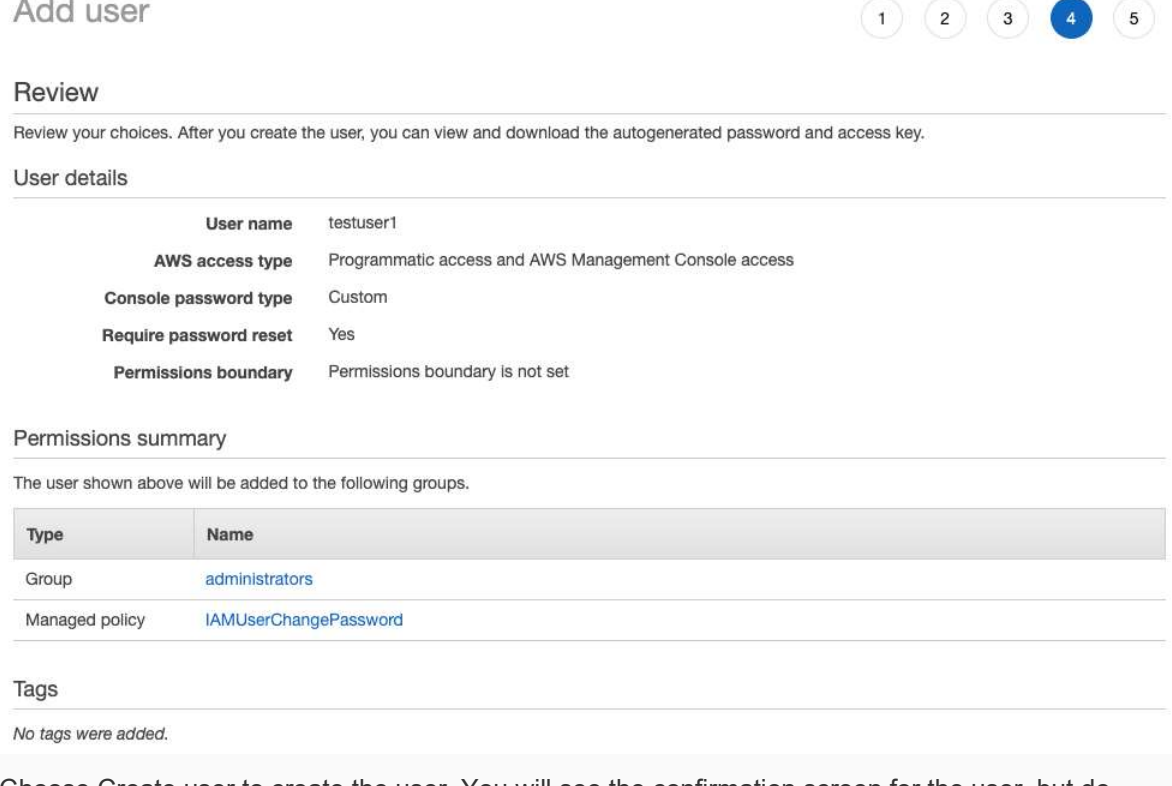

Choose Create user to create the user. You will see the confirmation screen for the user, but do not choose the Close button yet.

The auto-generated password and the secret access key for API access can only be accessed from this screen once. Write down the Access key ID, Secret access key, and Password; we will use

them in the next module of this tutorial. You can also choose Download .csv to get a copy of the information. Afterwards, choose Close.

For additional information, see IAM users.

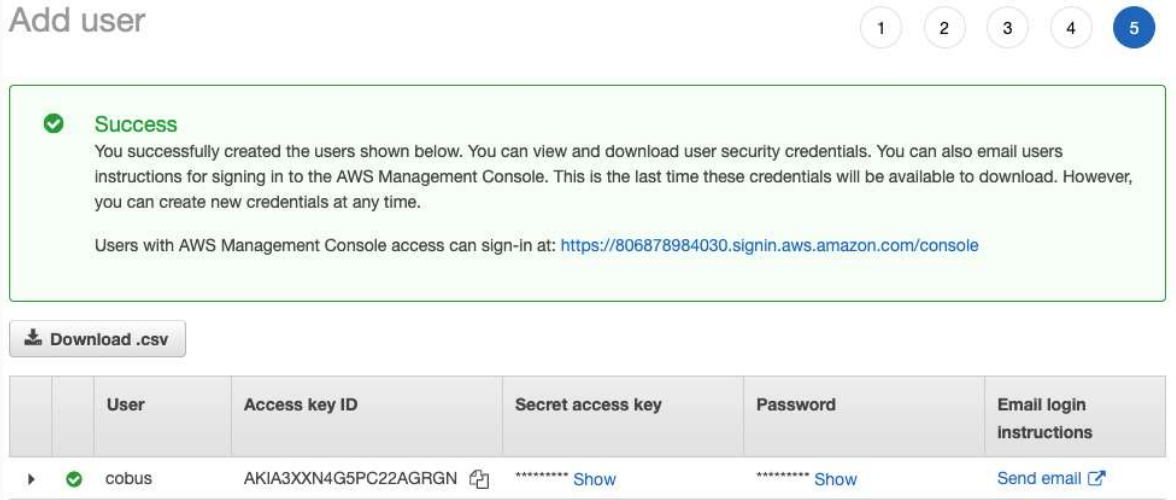

#### Set account alias and enable regions

While still in IAM, we'll complete a few more steps to make your account easier to manage.

First, let's set an alias for your account, which should be easier to remember than the 12-digit account ID.

To set it, select Dashboard in the left navigation bar, then choose Create under the AWS Account section in the right panel. You can now set an alias for your account. This alias needs to be globally unique across all AWS accounts, so your first choice may not be available.

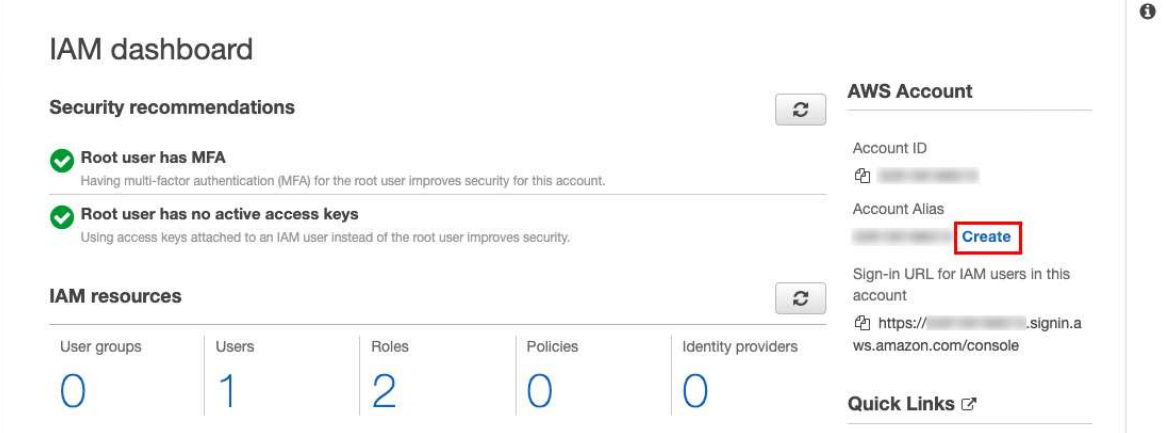

Once you set the alias, choose Save changes. Then, copy the URL generated for later use in this tutorial. It will have the format of https://<your-text>.signin.aws.amazon.com/console.

# Create alias for AWS account 165342165087 × Preferred alias Must be not more than 63 characters. Valid characters are a-z, 0-9, and -

**Cancel** 

**Save changes** 

The last step that needs to be completed is to enable any Regions that you may need to use. This only applies to Regions launched after March 20, 2019. Currently, this includes:

Africa (Cape Town)

(hyphen).

- Asia Pacific (Hong Kong)
- Asia Pacific (Jakarta)
- Europe (Milan)
- Middle East (Bahrain)

Follow the instructions here if you need to enable any of these Regions.